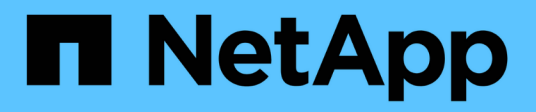

### **Ponga en funcionamiento las herramientas de ONTAP**

ONTAP tools for VMware vSphere 9.10

NetApp January 18, 2024

This PDF was generated from https://docs.netapp.com/es-es/ontap-tools-vmware-vsphere-910/deploy/concept\_how\_to\_download\_ontap\_tools.html on January 18, 2024. Always check docs.netapp.com for the latest.

# **Tabla de contenidos**

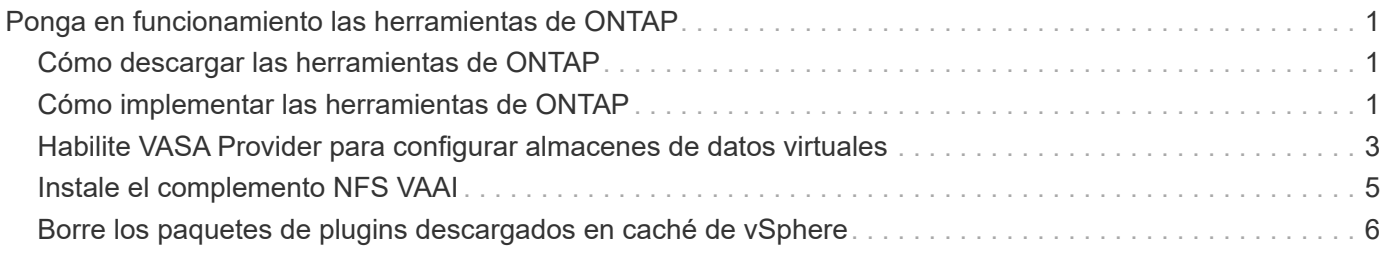

# <span id="page-2-0"></span>**Ponga en funcionamiento las herramientas de ONTAP**

## <span id="page-2-1"></span>**Cómo descargar las herramientas de ONTAP**

Puede descargar el archivo *.ova* para las herramientas de ONTAP para VMware vSphere en el sitio de soporte de NetApp.

El archivo *.ova* incluye las herramientas de ONTAP. Una vez finalizada la implementación, los tres productos se instalan en el entorno. De forma predeterminada, VSC comienza a trabajar en cuanto decida sobre el modelo de puesta en marcha siguiente y decida si desea habilitar el proveedor VASA y el SRA en función de sus requisitos.

Puede descargar las herramientas de ONTAP en el ["Sitio de soporte de NetApp"](https://mysupport.netapp.com/site/products/all/details/otv/downloads-tab) mediante la página de descarga del software.

Si desea habilitar el SRA en la implementación de herramientas de ONTAP, debe haber instalado el plugin del SRA en el servidor del administrador de recuperación del sitio (SRM). Puede descargar el archivo de instalación del complemento SRA en el menú **adaptador de replicación de almacenamiento para ONTAP** de la sección Descargas de software.

# <span id="page-2-2"></span>**Cómo implementar las herramientas de ONTAP**

Debe poner en marcha herramientas de ONTAP en su entorno y especificar los parámetros necesarios para poder utilizar el dispositivo.

#### **Lo que necesitará**

• Debe ejecutar una versión compatible de vCenter Server.

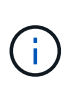

Las herramientas de ONTAP se pueden registrar ya sea en una puesta en marcha de Windows de vCenter Server o en una puesta en marcha de VMware vCenter Server Virtual Appliance (vcsa).

["Herramienta de matriz de interoperabilidad"](https://imt.netapp.com/matrix/imt.jsp?components=103229;&solution=1777&isHWU&src=IMT)

- Debe haber configurado y configurado el entorno de vCenter Server.
- Debe haber configurado un host ESXi para la máquina virtual.
- Debe haber descargado el archivo *.ova*.
- Debe tener credenciales de inicio de sesión de administrador para la instancia de vCenter Server.
- Debe haber cerrado sesión y cerrado todas las sesiones del explorador de vSphere Client y haber eliminado la caché del explorador para evitar cualquier problema con la caché del explorador durante la implementación de las herramientas de ONTAP.
- Debe haber habilitado el protocolo de mensajes de control de Internet (ICMP ).

Si ICMP está deshabilitado, genera errores en la configuración inicial de las herramientas de ONTAP y VSC no puede iniciar los servicios de VSC y VASA Provider después de la implementación. Es necesario habilitar manualmente los servicios de VSC y proveedor VASA después de la implementación.

#### **Acerca de esta tarea**

Si va a poner en marcha una instalación nueva de herramientas de ONTAP, VASA Provider está habilitado de forma predeterminada. Sin embargo, en caso de actualización de una versión anterior de las herramientas de ONTAP, se conserva el estado de VASA Provider y es posible que deba habilitar VASA Provider manualmente.

["Habilite VASA Provider para configurar almacenes de datos virtuales"](#page-4-0)

- Pasos\*
	- 1. Inicie sesión en vSphere Client.
	- 2. Seleccione **Inicio** > **Host & Clusters**.
	- 3. Haga clic con el botón secundario del ratón en el centro de datos necesario y, a continuación, haga clic en **implementar plantilla OVA**.
	- 4. Seleccione el método correspondiente para proporcionar el archivo de implementación para las herramientas de ONTAP y, a continuación, haga clic en **Siguiente**.

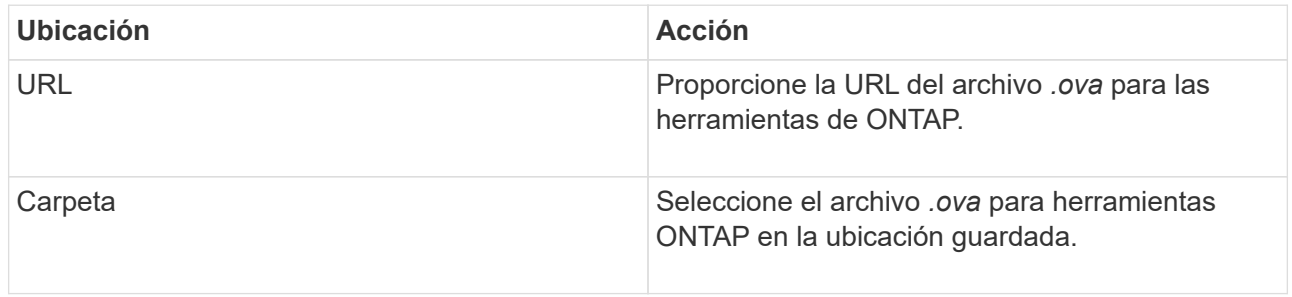

5. Introduzca los detalles para personalizar el asistente de implementación.

(Opcional) en la sección Configure vCenter o Enable VCF, seleccione la casilla de comprobación **Enable VMware Cloud Foundation (VCF)** y proporcione una contraseña para las credenciales de las herramientas de ONTAP. No es necesario proporcionar una dirección IP, pero es obligatorio proporcionar una contraseña. Consulte lo siguiente para obtener toda la información.

- ["Consideraciones sobre la personalización de la implantación"](https://docs.netapp.com/es-es/ontap-tools-vmware-vsphere-910/deploy/reference_considerations_for_deploying_ontap_tools_for_vmware_vsphere.html)
- ["VMware Cloud Foundation modo de puesta en marcha para herramientas de ONTAP"](https://docs.netapp.com/es-es/ontap-tools-vmware-vsphere-910/deploy/vmware_cloud_foundation_mode_deployment.html)
- 6. Revise los datos de configuración y, a continuación, haga clic en **Siguiente** para finalizar la implementación.

Mientras espera a que termine la implementación, puede ver el progreso de la implementación en la pestaña tareas.

- 7. Encienda la máquina virtual de herramientas de ONTAP y, a continuación, abra una consola de la máquina virtual que ejecuta las herramientas de ONTAP.
- 8. Compruebe que las herramientas de ONTAP se están ejecutando una vez completada la implementación.
- 9. Si las herramientas de ONTAP no están registradas en ninguna instancia de vCenter Server, utilice `\https://appliance\_ip:8143/Register.html Para registrar la instancia de VSC.
- 10. Cierre sesión y vuelva a iniciar sesión en vSphere Client para ver las herramientas ONTAP implementadas.

Es posible que el plugin se actualice en vSphere Client durante unos minutos.

**Solución de problemas:** Si no puede ver el plugin incluso después de iniciar sesión, debe limpiar la caché de vSphere Client.

["Borre los paquetes de plugins descargados en caché de vSphere"](#page-7-0)

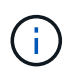

Si utiliza ONTAP 9.6 o una versión anterior, a continuación, para ver el panel de control vVols, debe descargar e instalar OnCommand API Services. Sin embargo, para ONTAP 9.7 no es necesario que los servicios API de OnCommand estén registrados en el proveedor VASA.

["Habilite VASA Provider para configurar almacenes de datos virtuales"](#page-4-0)

#### **Información relacionada**

["Error al poner en marcha nuevos dispositivos virtuales para VSC, proveedores VASA y SRA"](https://kb.netapp.com/?title=Advice_and_Troubleshooting%2FData_Storage_Software%2FVirtual_Storage_Console_for_VMware_vSphere%2FError_during_fresh_deployment_of_virtual_appliance_for_VSC%252C_VASA_Provider%252C_and_SRA)

### <span id="page-4-0"></span>**Habilite VASA Provider para configurar almacenes de datos virtuales**

Las herramientas de ONTAP para VMware vSphere tienen habilitada la funcionalidad de proveedor de VASA de forma predeterminada. Puede configurar almacenes de datos VMware Virtual Volumes (vVols) con perfiles de capacidad de almacenamiento necesarios para cada almacén de datos vVols.

#### **Lo que necesitará**

- Debe haber configurado la instancia de vCenter Server y ESXi.
- Debe haber implementado las herramientas de ONTAP .

#### **Acerca de esta tarea**

Si la funcionalidad del proveedor VASA está deshabilitada antes de actualizar a la versión 9.7.1 de las herramientas de ONTAP , la funcionalidad del proveedor VASA permanece deshabilitada después de la actualización. Esta versión le permite habilitar la función de replicación vVols para almacenes de datos vVols.

- Pasos\*
	- 1. Inicie sesión en la interfaz de usuario web de VMware vSphere.
	- 2. En vSphere Client, haga clic en **Menú** > **Consola de herramientas ONTAP**.
	- 3. Haga clic en **Configuración**.
	- 4. Haga clic en **Administrar capacidades** en la ficha Configuración administrativa.
	- 5. En el cuadro de diálogo gestionar funcionalidades, seleccione la extensión VASA Provider para habilitar.
	- 6. Si desea utilizar la capacidad de replicación para almacenes de datos vVols, utilice el botón de alternar **Activar replicación vVols**.
	- 7. Introduzca la dirección IP de las herramientas de ONTAP y la contraseña del administrador y, a continuación, haga clic en **aplicar**.

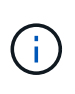

Si el estado del proveedor VASA se muestra como "'fuera de línea'" incluso después de habilitar la extensión del proveedor VASA, compruebe la

`/var/log/vmware/vmware-sps/sps.log Archivar los errores de conexión con VASA Provider o reiniciar el servicio "'vmware-sps'".

#### **Registre los servicios de API de OnCommand con ONTAP 9.6 o versiones anteriores**

Si utiliza ONTAP 9.6 o una versión anterior, el panel de vVols puede mostrar los detalles de los almacenes de datos de VMware Virtual Volumes (vVols) y las máquinas virtuales solo si ha registrado el proveedor de servicios de API de OnCommand para VASA para obtener datos para el equipo virtual vVols y los informes de almacenes de datos.

#### **Lo que necesitará**

Debe haber descargado los servicios de API de OnCommand 2.1 o una versión posterior del sitio de soporte de NetApp.

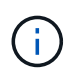

El panel vVols muestra las métricas de rendimiento sólo cuando los almacenes DE datos Y las máquinas virtuales DE SAN vVols se configuran mediante ONTAP 9.3 o posterior.

- Pasos\*
	- 1. En la página de inicio de las herramientas de ONTAP, haga clic en **Configuración**.
	- 2. Haga clic en **Administrar extensión** en la ficha Configuración administrativa.
	- 3. Use el control deslizante Register OnCommand API Services para habilitar los servicios de API de OnCommand.
	- 4. Introduzca la dirección IP, el puerto de servicio y las credenciales de OnCommand API Services.

También puede utilizar el cuadro de diálogo Administrar extensiones de proveedor VASA para las siguientes modificaciones:

- Para actualizar el registro de los servicios API de OnCommand cuando se produce cualquier cambio en las credenciales.
- Para cancelar el registro de los servicios API de OnCommand cuando ya no necesite el panel vVols.

Debe desactivar la casilla de comprobación Register OnCommand API Services para quitar el registro de servicios API de OnCommand para proveedor VASA.

5. Haga clic en **aplicar**.

El panel vVols muestra las métricas para los almacenes de datos DE ONTAP 9.6 o VERSIONES anteriores de SAN vVols sólo después de que se haya completado el registro de los Servicios de API de OnCommand.

#### **Información relacionada**

["Soporte de NetApp"](https://mysupport.netapp.com/site/global/dashboard)

# <span id="page-6-0"></span>**Instale el complemento NFS VAAI**

Se puede instalar el plugin de NetApp NFS para VMware vStorage APIs for Array Integration (VAAI) mediante la interfaz gráfica de usuario de las herramientas de ONTAP para VMware vSphere.

#### **Lo que necesitará**

• Debe haber descargado el paquete de instalación del plugin de NFS para VAAI (`.vib) Desde el sitio de soporte de NetApp.

#### ["Soporte de NetApp"](https://mysupport.netapp.com/site/global/dashboard)

- Debe haber instalado el host ESXi 6.5 o posterior y ONTAP 9.1 o posterior.
- Debe haber encendido el host ESXi y montado un almacén de datos NFS.
- Debe haber establecido los valores de DataMover.HardwareAcceleratedMove, DataMover.HardwareAcceleratedInit, y. VMFS3.HardwareAcceleratedLocking ajustes del host a «'1'».

Estos valores se establecen automáticamente en el host ESXi cuando se actualiza el cuadro de diálogo Recomendar Settings.

- Debe haber habilitado la opción vstorage en la máquina virtual de almacenamiento (SVM) mediante el vserver nfs modify -vserver vserver name -vstorage enabled comando.
- Debe tener ESXi 7.0 Update 1 o posterior si utiliza el plugin VAAI para NFS de NetApp 2.0.
- Pasos\*
	- 1. Cambie el nombre de .vib Archivo que ha descargado del sitio de soporte de NetApp a NetAppNasPlugin.vib para coincidir con el nombre predefinido que utiliza VSC.
	- 2. Haga clic en **Configuración** en la página de inicio de ONTAP Tools.
	- 3. Haga clic en la ficha **NFS VAAI Tools**.
	- 4. Haga clic en **Cambiar** en la sección **Versión existente**.
	- 5. Examine y seleccione el nombre cambiado .vib File y, a continuación, haga clic en **Upload** para cargar el archivo en las herramientas de ONTAP.
	- 6. En la sección Install on ESXi hosts, seleccione el host ESXi en el que desea instalar el plugin NFS VAAI y, a continuación, haga clic en **Install**.

Debe seguir las instrucciones que aparecen en pantalla para completar la instalación. Puede supervisar el progreso de la instalación en la sección Tasks de vSphere Web Client.

7. Reinicie el host ESXi después de que finalice la instalación.

Cuando reinicia el host ESXi, VSC detecta automáticamente el plugin NFS VAAI. No es necesario realizar pasos adicionales para habilitar el plugin.

## <span id="page-7-0"></span>**Borre los paquetes de plugins descargados en caché de vSphere**

Si los plugins no se actualizan automáticamente después de implementar o actualizar herramientas de ONTAP, debe limpiar los paquetes de plugins de descarga almacenados en caché en el explorador y en vCenter Server para resolver problemas de plugins de vCenter Server.

- Pasos\*
	- 1. Cierre sesión en el cliente web de vSphere o la interfaz de usuario de vSphere existente.
	- 2. Quite la caché del explorador.
	- 3. Quite los paquetes de plugins almacenados en caché de vSphere Client. Para VCSA, realice lo siguiente:
		- a. SSH en el dispositivo VCSA.
		- b. Detenga el servicio VMware vSphere Client: service-control --stop vsphere-ui
		- c. Cambie los directorios al directorio de extensiones de la interfaz de usuario del cliente de vCenter: cd /etc/vmware/vsphere-ui/vc-packages/vsphere-client-serenity
		- d. Quite los paquetes de plugins almacenados en caché específicos de NetApp mediante el  $rm -rf$ comandos:

rm -rf com.netapp.nvpf.webclient-\*

rm -rf com.netapp.vasa.vvol.webclient-\*

rm -rf com.netapp.vsch5-\*

a. Inicie el servicio VMware vSphere Client: service-control --start vsphere-ui

#### **Información de copyright**

Copyright © 2024 NetApp, Inc. Todos los derechos reservados. Imprimido en EE. UU. No se puede reproducir este documento protegido por copyright ni parte del mismo de ninguna forma ni por ningún medio (gráfico, electrónico o mecánico, incluidas fotocopias, grabaciones o almacenamiento en un sistema de recuperación electrónico) sin la autorización previa y por escrito del propietario del copyright.

El software derivado del material de NetApp con copyright está sujeto a la siguiente licencia y exención de responsabilidad:

ESTE SOFTWARE LO PROPORCIONA NETAPP «TAL CUAL» Y SIN NINGUNA GARANTÍA EXPRESA O IMPLÍCITA, INCLUYENDO, SIN LIMITAR, LAS GARANTÍAS IMPLÍCITAS DE COMERCIALIZACIÓN O IDONEIDAD PARA UN FIN CONCRETO, CUYA RESPONSABILIDAD QUEDA EXIMIDA POR EL PRESENTE DOCUMENTO. EN NINGÚN CASO NETAPP SERÁ RESPONSABLE DE NINGÚN DAÑO DIRECTO, INDIRECTO, ESPECIAL, EJEMPLAR O RESULTANTE (INCLUYENDO, ENTRE OTROS, LA OBTENCIÓN DE BIENES O SERVICIOS SUSTITUTIVOS, PÉRDIDA DE USO, DE DATOS O DE BENEFICIOS, O INTERRUPCIÓN DE LA ACTIVIDAD EMPRESARIAL) CUALQUIERA SEA EL MODO EN EL QUE SE PRODUJERON Y LA TEORÍA DE RESPONSABILIDAD QUE SE APLIQUE, YA SEA EN CONTRATO, RESPONSABILIDAD OBJETIVA O AGRAVIO (INCLUIDA LA NEGLIGENCIA U OTRO TIPO), QUE SURJAN DE ALGÚN MODO DEL USO DE ESTE SOFTWARE, INCLUSO SI HUBIEREN SIDO ADVERTIDOS DE LA POSIBILIDAD DE TALES DAÑOS.

NetApp se reserva el derecho de modificar cualquiera de los productos aquí descritos en cualquier momento y sin aviso previo. NetApp no asume ningún tipo de responsabilidad que surja del uso de los productos aquí descritos, excepto aquello expresamente acordado por escrito por parte de NetApp. El uso o adquisición de este producto no lleva implícita ninguna licencia con derechos de patente, de marcas comerciales o cualquier otro derecho de propiedad intelectual de NetApp.

Es posible que el producto que se describe en este manual esté protegido por una o más patentes de EE. UU., patentes extranjeras o solicitudes pendientes.

LEYENDA DE DERECHOS LIMITADOS: el uso, la copia o la divulgación por parte del gobierno están sujetos a las restricciones establecidas en el subpárrafo (b)(3) de los derechos de datos técnicos y productos no comerciales de DFARS 252.227-7013 (FEB de 2014) y FAR 52.227-19 (DIC de 2007).

Los datos aquí contenidos pertenecen a un producto comercial o servicio comercial (como se define en FAR 2.101) y son propiedad de NetApp, Inc. Todos los datos técnicos y el software informático de NetApp que se proporcionan en este Acuerdo tienen una naturaleza comercial y se han desarrollado exclusivamente con fondos privados. El Gobierno de EE. UU. tiene una licencia limitada, irrevocable, no exclusiva, no transferible, no sublicenciable y de alcance mundial para utilizar los Datos en relación con el contrato del Gobierno de los Estados Unidos bajo el cual se proporcionaron los Datos. Excepto que aquí se disponga lo contrario, los Datos no se pueden utilizar, desvelar, reproducir, modificar, interpretar o mostrar sin la previa aprobación por escrito de NetApp, Inc. Los derechos de licencia del Gobierno de los Estados Unidos de América y su Departamento de Defensa se limitan a los derechos identificados en la cláusula 252.227-7015(b) de la sección DFARS (FEB de 2014).

#### **Información de la marca comercial**

NETAPP, el logotipo de NETAPP y las marcas que constan en <http://www.netapp.com/TM>son marcas comerciales de NetApp, Inc. El resto de nombres de empresa y de producto pueden ser marcas comerciales de sus respectivos propietarios.